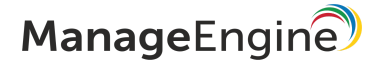

# INSTALLATION AND GETTING STARTED

Network Configuration Manager

www.networkconfigurationmanager.com

# **INTRODUCTION**

Network Configuration Manager (NCM) is an agent-less configuration management solution for your routers, firewalls and switches. Using Network Configuration Manager, you can efficiently execute time-consuming configuration tasks like triggering backup, modifying configurations, identifying firmware vulnerabilities, auditing compliance and a lot more. It discovers network devices, builds up an inventory database and allows IT administrators to take control of configuring the devices from a central console. The web-based administrator console provides the User Interface to perform all the configuration operations. Additionally, it can be accessed from anywhere using any standard web browser.

### Devices supported by NCM

A trusted solution used by thousands of network administrators around the world, Network Configuration Manager supports diverse range of devices from multiple vendors such as Cisco, Juniper, HP, Fortinet, etc. Other than the default list of devices, NCM allows you to add custom devices!

### PREINSTALLATION

#### Network Configuration Manager - System requirements

Network Configuration Manager comes bundled with PostgreSQL database and also supports MS SQL database. Network Configuration Manager works on both Windows and Linux. The minimum hardware requirements for Network Configuration Manager are found below:

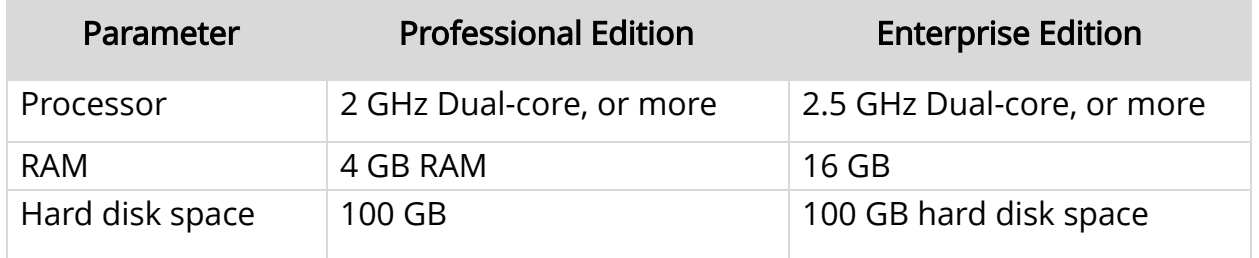

The system requirements shown above apply for an environment consisting of 50 devices only. If your environment consists of more than 50 devices, click here.

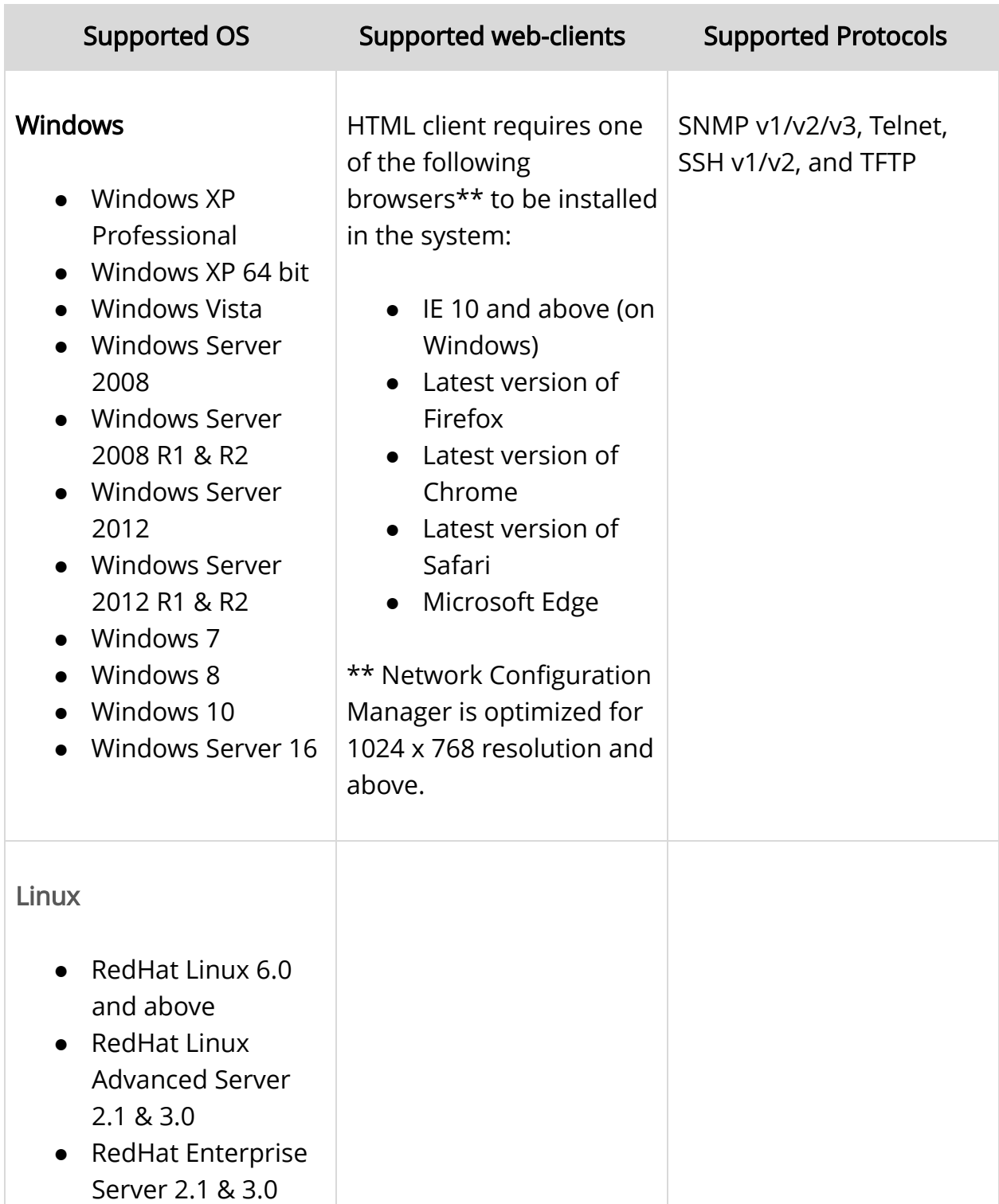

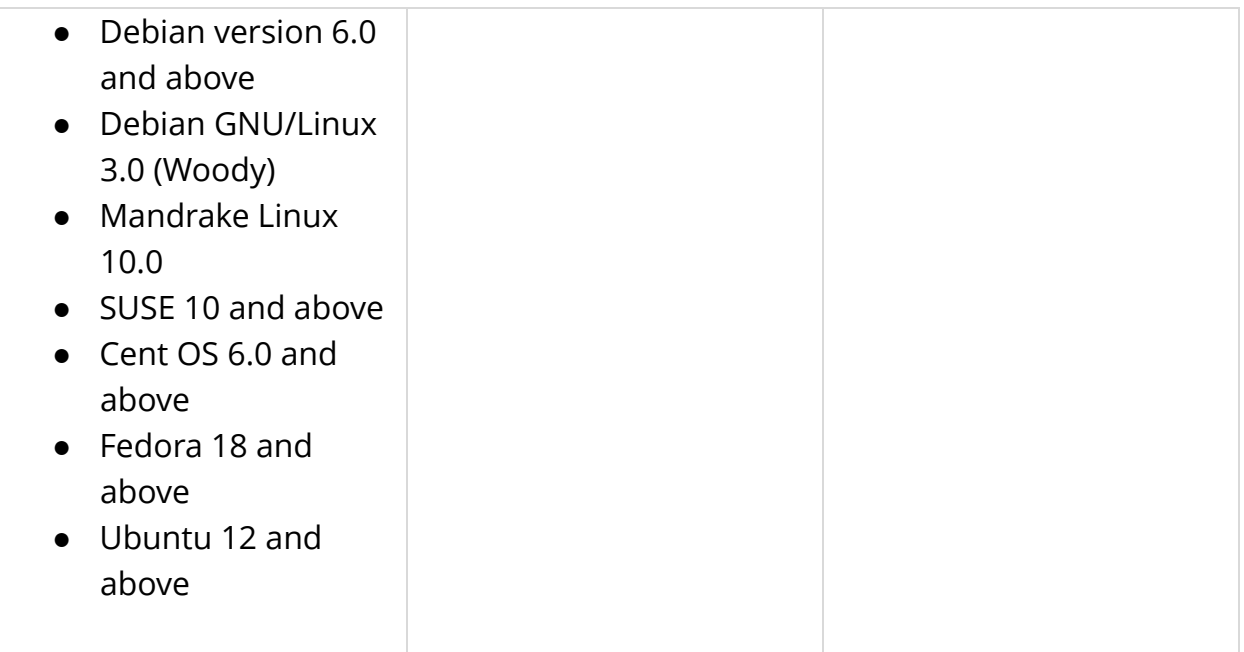

The following ports are used by Network Configuration Manager:

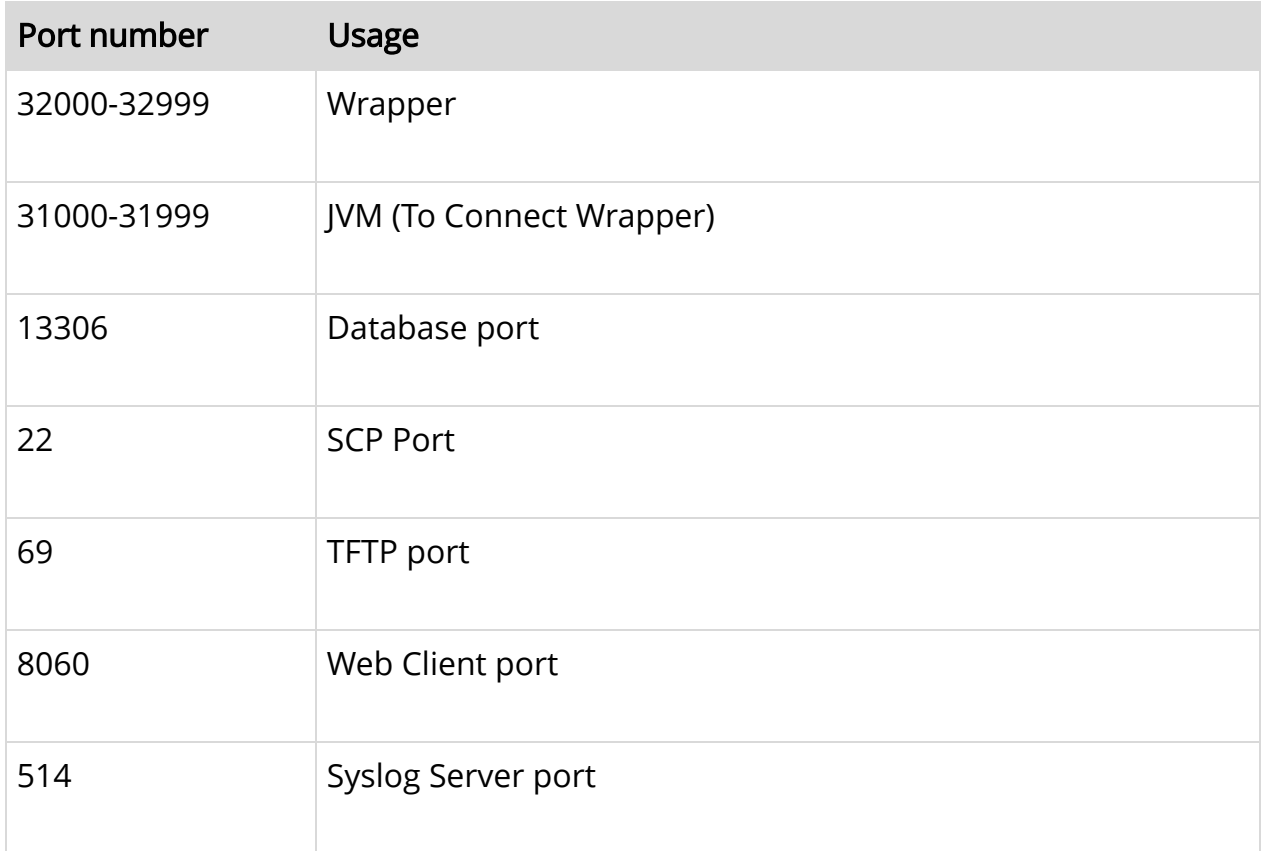

### INSTALLATION

#### Windows installation process:

After downloading ManageEngine\_NetworkConfigurationManager.exe., the installation wizard will guide you through the installation process:

- 1. Choose an installation directory (The installation directory path will be "NCM\_Home" by default).
- 2. Once the installation begins, choose one of the two check boxes one for viewing ReadMe file and the other one for starting the server immediately after installation.
- 3. If you choose to start the server immediately, the process will start in the background.
- 4. If you choose to start the server later, after installation, you can start it from the Start >> Programs >> ManageEngine Network Configuration Manager menu.

#### Linux installation process:

- 1. Download ManageEngine\_NetworkConfigurationManager\_64bit.bin for Linux.
- 2. Login as root user.
- 3. Assign executable permission using command chmod a+x <file-name>
- 4. Execute the following command with administrator privileges (sudo):./<file\_name>
- 5. Follow the instructions as they appear on the screen.
- 6. Network Configuration Manager is installed in your machine in the desired location. Henceforth, this installation directory path shall be referred as "NCM\_Home".

# POST INSTALLATION

If there are any antivirus scanners or automatic backup applications running, they might interfere with database files and the normal functioning of the database. Exclude the home directory, NCM\_home directory, from antivirus scanners. If the database is running in a remote server, network connectivity should be up to avoid the chance of data loss.

# STARTING NETWORK CONFIGURATION MANAGER

#### Windows:

- 1. Click on Start > Programs > ManageEngine Network Configuration Manager to start the server.
- 2. Alternatively you can navigate to the <NCM\_Home>\bin folder and invoke the run.bat file.

#### Linux:

- 1. Navigate to the <NCM Home>/bin directory and execute the run.sh file.
- 2. When the server is started, a command prompt window opens up showing startup information on several modules of Network Configuration Manager. Once all the modules have been successfully created, the following message will be displayed:

#### "Server started.

Please connect your client at http://localhost:8060"

Note: If you have changed the default web server port (8060) during installation, use that port number instead of 80.

# DEFAULT LOGIN CREDENTIALS

Username: admin Password: admin

Note: The username and password can be modified later.

# DISCOVERING DEVICES

The discovery process in Network Configuration Manager allows you to discover devices in two ways:

#### SNMP - based discovery

SNMP - enabled network devices can be discovered using this method.

- 1. Go to Settings -> Discovery -> Network Discovery.
- 2. Enter the 'Device Name/ IP Address' to discover a particular IP address.
- 3. If you wish to discover more than one device, specify the start IP and end IP and discover devices falling within that IP range.
- 4. You can also export a CSV file containing IP address, host names, series and model and discover devices.

### Manual device discovery

Devices which do not have SNMP enabled can be added by manual discovery method.

- 1. Go to Inventory >> click on '+' symbol.
- 2. In the tab that opens, provide the hostname/IP address, vendor, device type, series & model from the drop-down and click "Add".
- 3. The device will be added to the Inventory.

You can also manually add devices in bulk through CSV file import.

Click here to know more about device discovery in detail.

# **CREDENTIALS**

#### To provide credentials:

- 1. Go to Inventory and click on the Credential icon.
- 2. Select the required credential protocol and click 'Add Credential'.
- 3. Enter the required parameters and click 'Save'. You can also create credential profiles and apply them to devices.

#### To create a credential profile:

- 1. Go to Settings -> Device Management -> Credential profile.
- 2. Click on "Add" and provide the necessary details.
- 3. Click on "save" to create the credential profile To know more about applying credentials, click here.

Once the credentials are successfully given, you can start using NCM for various configuration activities like backup, compliance auditing, configlet automation etc.

### LICENSE

Network Configuration Manager follows a device-based licensing model with its base price at \$ 714. Click here for a detailed pricing structure.

### EDITIONS

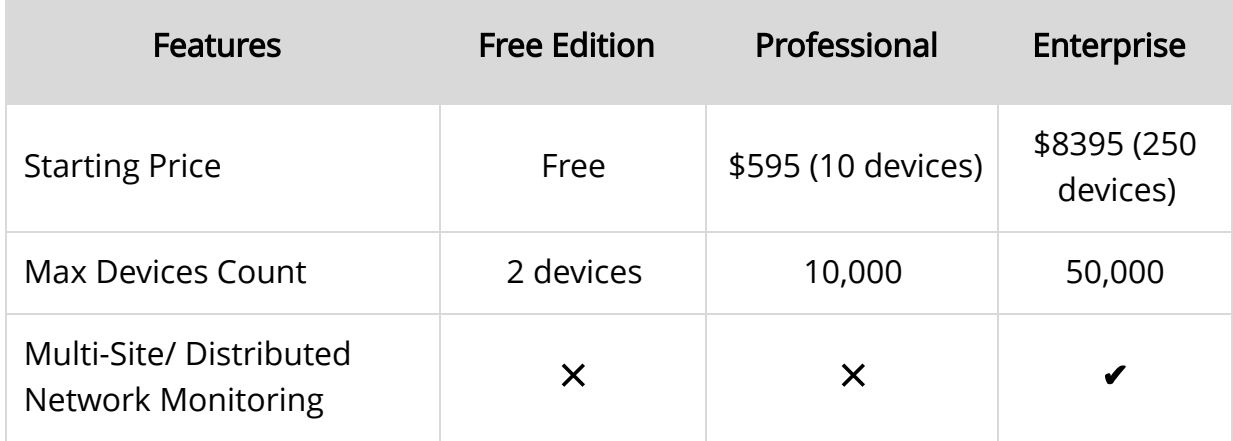

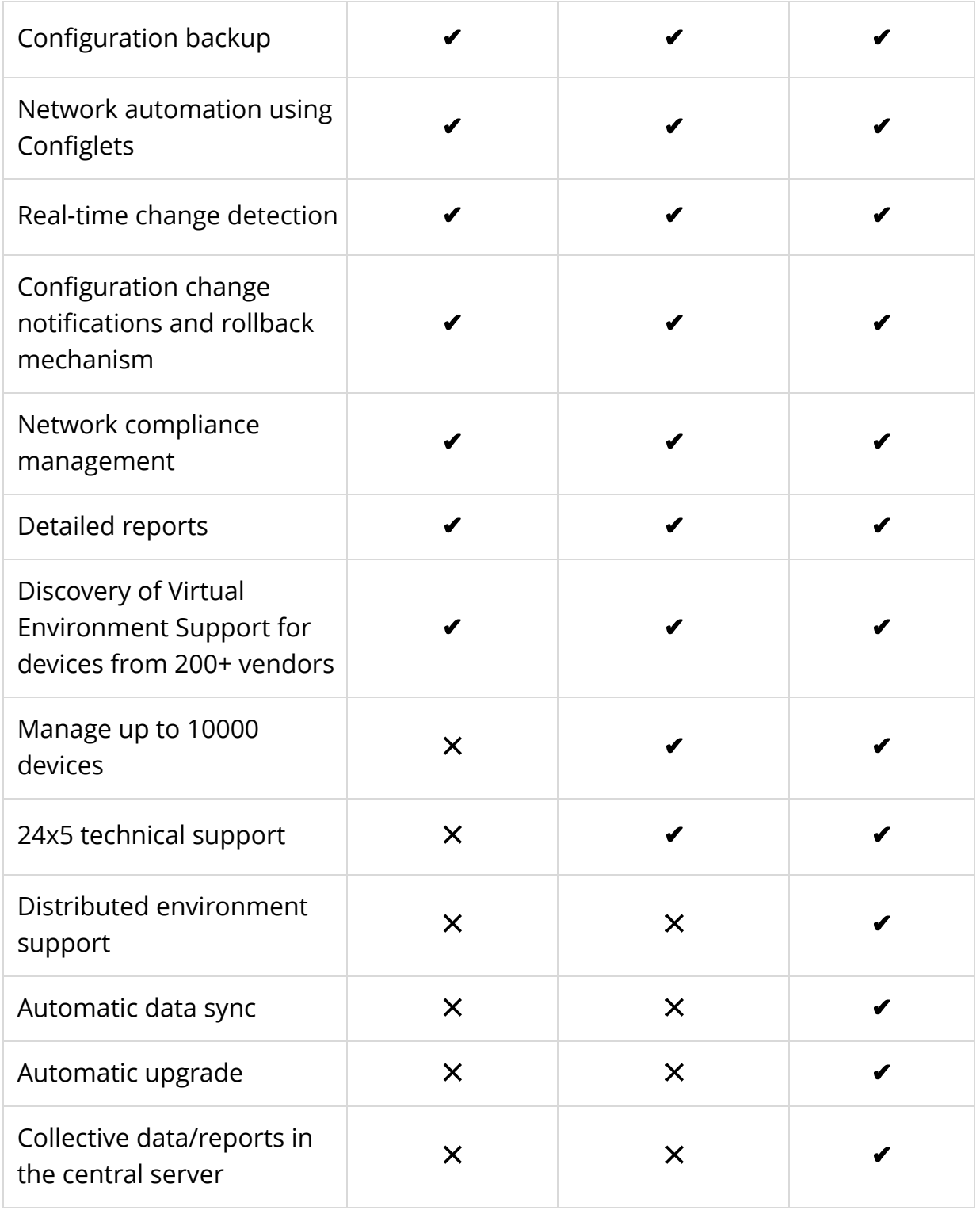

# CONTACT DETAILS

- Write to us at ncm-support@manageengine.com or fill the Support form
- Forum for discussion: https://forums.manageengine.com/network-configuration-manager
- Live online demo: https://demo.networkconfigurationmanager.com/
- Help docs: https://www.manageengine.com/network-configuration-manager/help/
- E books: https://www.manageengine.com/network-configuration-manager/ncm-eboo ks.html
- Tech videos: https://www.youtube.com/channel/UCHLusaahd4nS9esD3xBVeUQ